## **TOP TIPS FOR POWERPOINT 2016**

Tip #1: Construct in this order to maximize consistency as well as make the construction process easier.

1. Choose a Slide Size:

In the **Design** tab, select **Slide Size** ▼

Choose either "Standard (4:3)" or "Widescreen (16:9)".

2. Enter the text using the Outline panel:

In the View tab, select Outline View.

Enter text in Outline panel by:

- hitting "Enter" after each line of text
- using "Tab" or "Shift-Tab" to change the outline level of each line as necessary
- 3. Choose a Design Theme, if desired:

Go to the **Design tab** and select from the **Theme gallery** a new theme, if desired. From the **Variant gallery**, select a color-font-effects variant, if desired.

4. **Use the Slide Master to make changes** that you want on every slide or a particular slide layout: In the **View tab**, go to the Master Views Group and click the **Slide Master** icon.

Make the changes to the appropriate Layout Master.

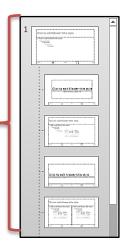

## 5. Do individual slide edits:

- Individual slide edits must be done last.
- The design theme and master slides do not overrule changes on individual slides.
- All individual slide edits override everything.

<u>Tip #2</u>: Use the **Notes** area to type in notes for yourself or others who will give the presentation.

Notes area

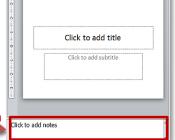

**Tip #3:** Use **ESC** key to quickly select an entire content box so you can modify a property of everything contained inside.

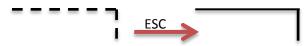

<u>Tip #4:</u> Use the **Tab** key to cycle through the objects on the slide and to select an object that may be behind another.

<u>Tip #5:</u> Use the **slide master** to make global changes. The most common use of the **main master** is to change background color, font color, and font style for every slide and to add a picture to every slide.

Main Master

<u>Tip #6:</u> If a slide is not following formatting shown on the slide master, then you have done an individual slide edit. Click on "Reset" on the Home tab to reset the position, size, and formatting of the placeholders to the settings of the slide master.

<u>Tip #7:</u> F5 is useful for starting the slide show because it will automatically start the show at the <u>beginning</u>. Alt-F5 will allow you to run through the show with presenter tools on your screen without having to connect to an external display device.

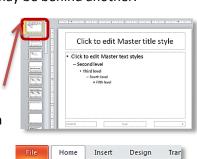

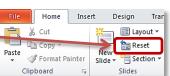

donnasresources.com ©2018